## Renewal of Reservation Number

## MOI Services Website User Manual

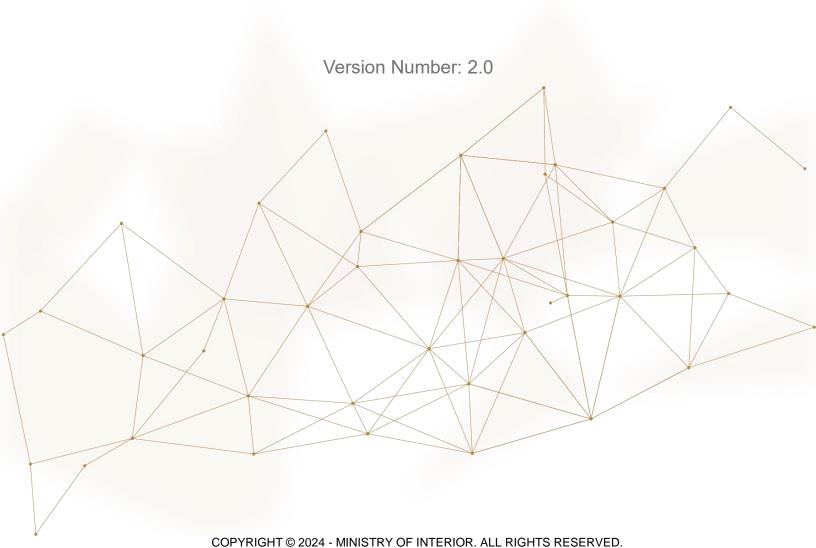

## 1. Access to the Service:

To submit a renew vehicle plate reservation request, navigate to the **traffic services** list, select the **Renewal of Reservation Number** service, and then click on **Start Service** button.

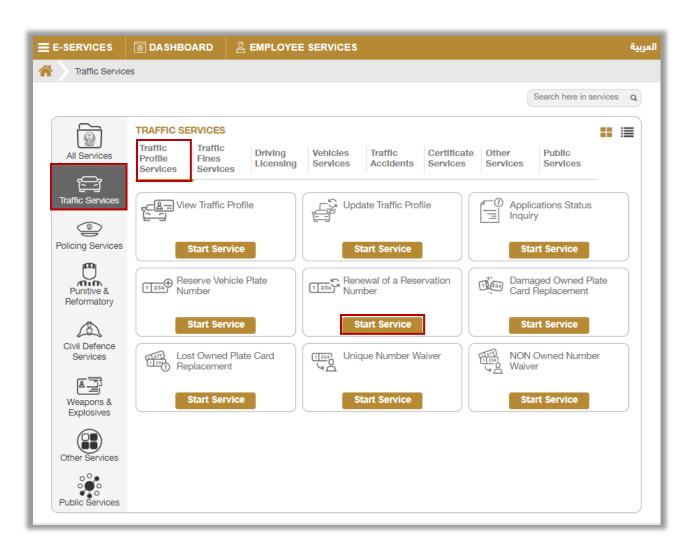

## 2. Service Steps:

In this service, you can view all your reserved plates and renew reservation. Where the users of this service are divided into 2 main categories:

- 1.Individuals
- 2. Companies representatives
  - If the applicant is a company representative, the company must be selected from the top of the screen list first to be able to apply for the service successfully.

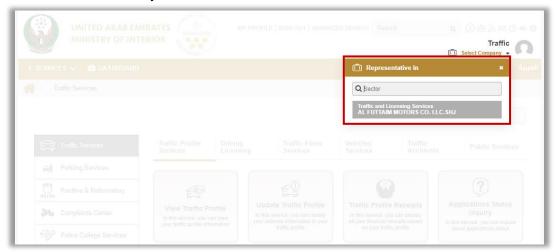

1. Choose the plate number to be renewed.

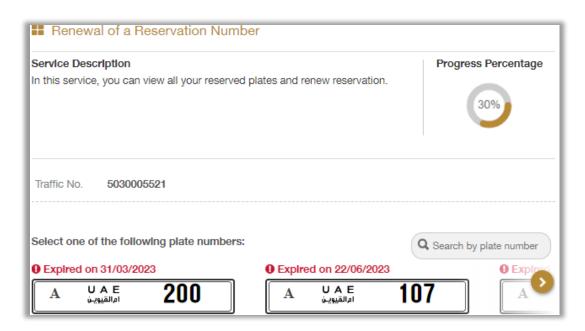

2.Select the plate reservation renewal period which is divided into three main types: 3 months, 6 months and 12months, then click on **Next** button.

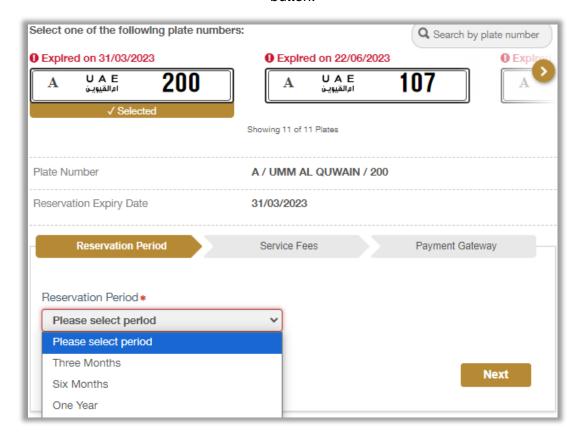

3. The service fee will be displayed, to go to the payment gateway click on **Next** button.

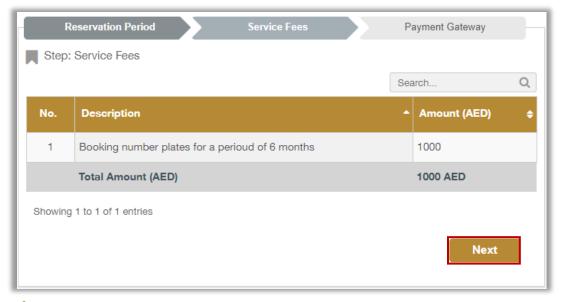

4. Click on **Yes** button to confirm the transition to the payment gateway.

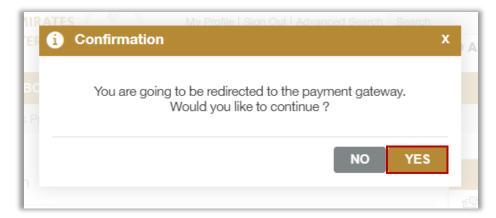

5. You will be redirected to the **payment gateway**, select the desired payment method then click on **Pay** icon.

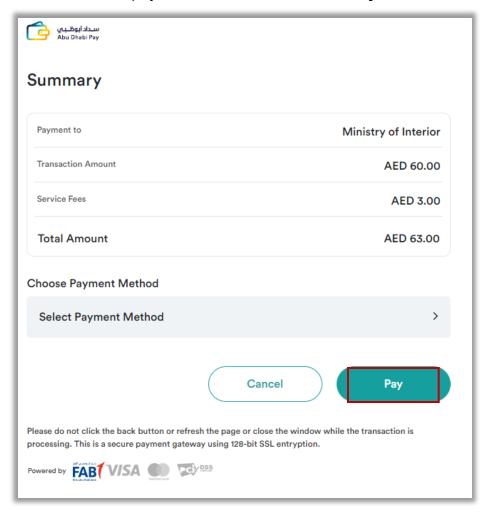

6. You can evaluate your experience in obtaining the service through **customer pulse** survey shown below.

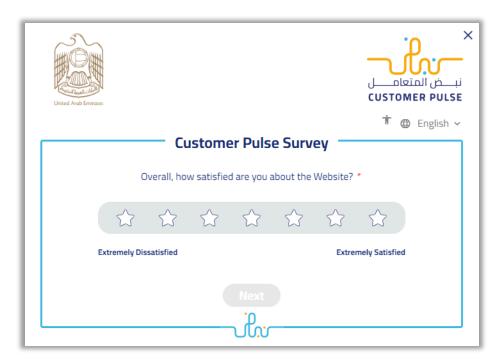

7. Request has been submitted successfully, you can check request details and download receipt from the below screen.

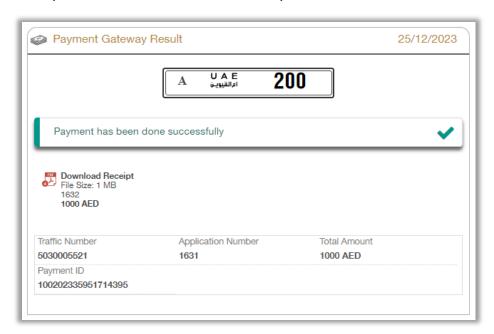